## How To Update Your Concordia Password While You're Off Campus

## Overview

These steps are written as a guide for updating your Concordia password from a university-owned computer located off campus. If you are updating your password while on the Concordia network (not over VPN), please see this article: https://www.concordia.ca/cunews/main/stories/2020/09/17/its-timeto-update-your-university-password.html?c=/news/archive.

If you have any questions or run into any difficulty with these steps, please contact the IITS Service Desk (help@concordia.ca | +1 (514) 848-2424 x7613).

## Steps for Updating Your Concordia Password

- 1) Log onto the MyConcordia Portal (https://myconcordia.ca)
	- a. Reset your password by browsing to: Accounts and Settings > Computer Accounts & Passwords > your netname
- 2) Once you've completed the password change, log off and log back into the Portal using your new password
- 3) Connect your computer to the Concordia VPN. If you're already connected, please disconnect and reconnect your VPN connection using your new password
- 4) NOTE: Do not log off/reboot/shutdown your computer until completing these steps
- 5) Lock your screen ( $\blacktriangleright$   $\blacktriangleright$  and then unlock it using your new password
- 6) Next, log into any single sign-on programs that you may use with your new password and verify that you're able to connect. For example: Outlook, Zoom, Teams, Moodle, Cspace, Adobe Pro, YuJa, Jabber, etc.
- 7) Remember to update your password on your mobile devices: email, Teams, Zoom, O365 apps
- 8) Be aware, when you're back on campus, you'll need to update the password on your computers and/or mobile devices for the ConcordiaUniversity WiFi connection.

Additional Steps – this is mandatory if you do not connect to VPN on a regular basis

Make sure you're still connected on VPN

Open Command Prompt (Start > type CMD then choose Open) and enter the following command: gpupdate /force

- Press Enter and wait for the policy update to finish.
- When asked to log off, select: No (N)
- Close the Command Prompt window

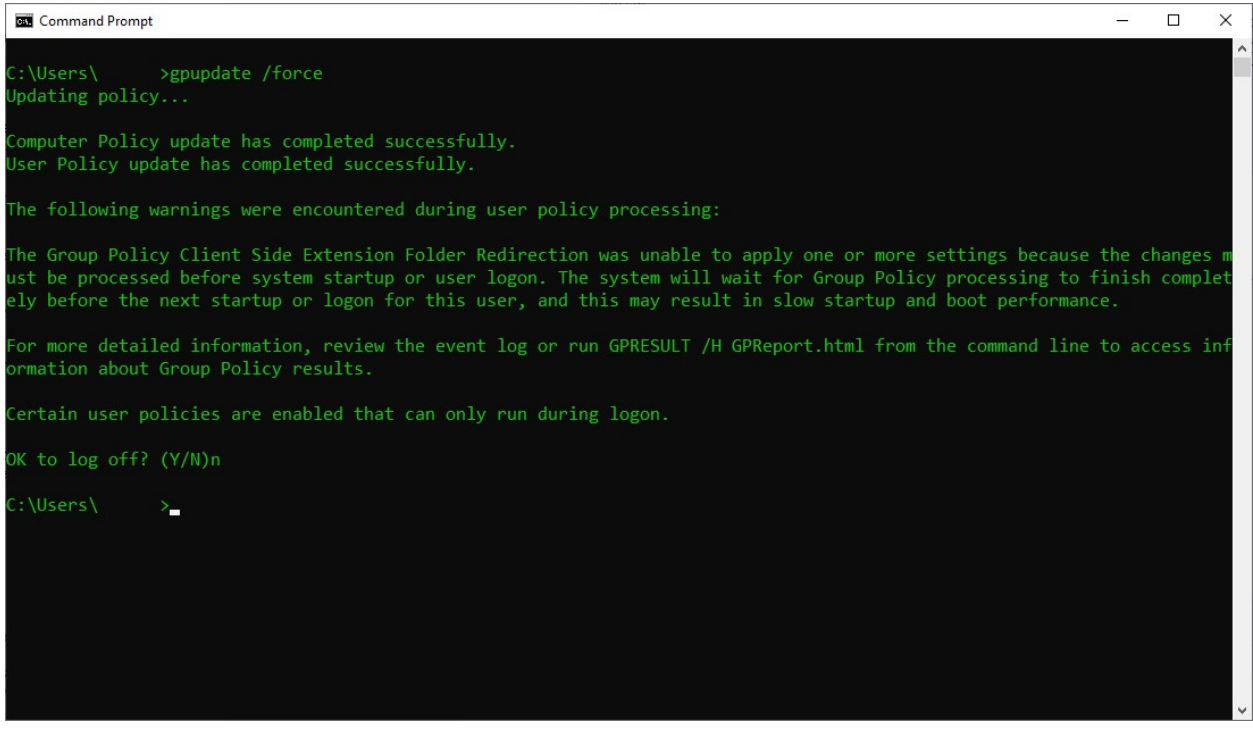

- Restart your computer as soon as possible